## **Quick Guide to get started with Salix Intkey [Interactive Key]**

- 1. Ensure the files in both the Intkey.zip file [Intkey Software] and the Salix Data.zip file [Salix data] are downloaded.
- 2. Start Intkey [Double click red INTKEY triangle]

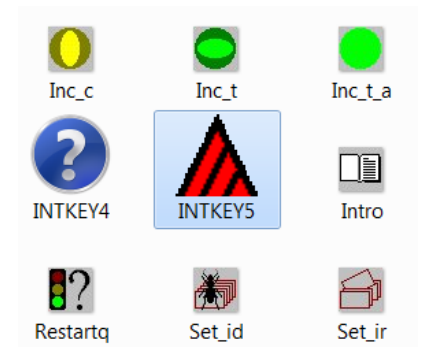

3. Single click on browse key.

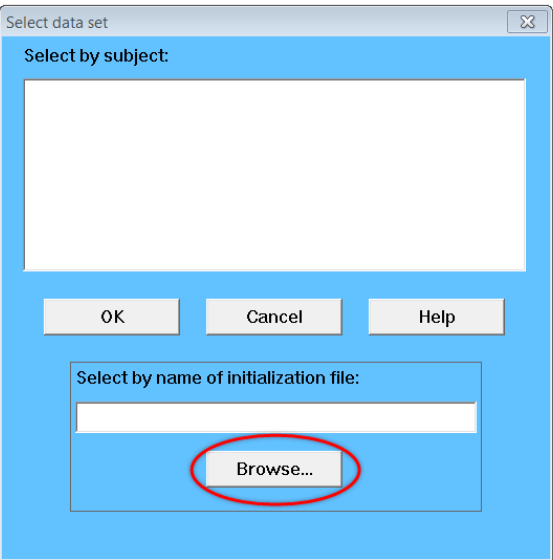

4. Activate INTKEY initialization file [Double click on Intkey Icon].

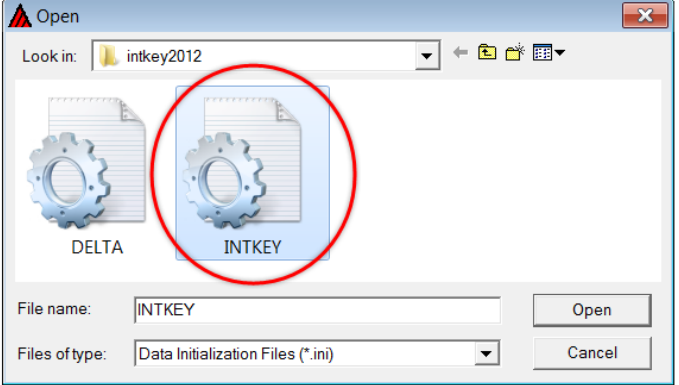

5. An error message may come up ('Salix' is ambiguous.). Close or cancel out of this error.

6. You will get a white screen with the INTKEY message in the bottom left-hand corner, as follows:

INTKEY Version 5.07T (May 25 1998)

Registered to: Canadian Museum of Nature. Number of users: 6

Salix Descr. George W. Argus 21 MAR 2011 **Salix Species** 

and a series of buttons in the top left-hand corner, as follows:

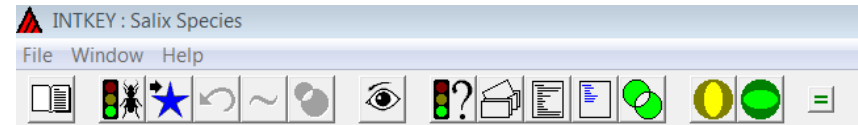

7. Click on the File drop-down tab and choose "advanced mode".

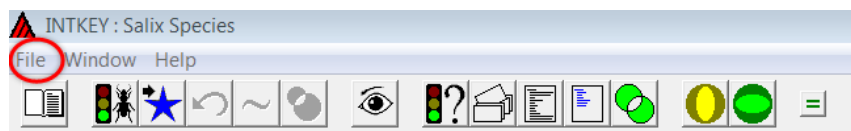

You will now get a blue line at the bottom of the screen:

INTKEY Version 5.07T (May 25 1998)

Registered to: Canadian Museum of Nature. Number of users: 6

Salix Descr. George W. Argus 21 MAR 2011 **Salix Species** 

8. For Canadian Users, Type in 216 [enter] in the blue area. Select Canada [enter] or type 216,3 [enter] and the species options are cut back to only those in Canada [103 taxa] as shown below:

INTKEY Version 5.07T (May 25 1998)

Registered to: Canadian Museum of Nature. Number of users: 6

Salix Descr. George W. Argus 21 MAR 2011 **Salix Species** \*Use 216,3 216. distribution: 3. Canada 103 taxa remain.

9. For Alberta Users, type in 218 [enter] and select Alberta [enter] or type 218,1 [enter] and the options are further reduced to the 50 Alberta species, as shown below:

INTKEY Version 5.07T (May 25 1998)

Registered to: Canadian Museum of Nature. Number of users: 6

Salix Descr. George W. Argus 21 MAR 2011 **Salix Species** \*Use 216,3 216. distribution: 3. Canada 103 taxa remain. \*Use 218,1 218. Canada: 1. Alta. 50 taxa remain.

10. Now go back up to the top and click on the YELLOW ant for selected groups of characters OR the star for the most useful characters in sorting thru the remaining taxa to get to your id. (The yellow bug is useful if you only have leaves, as you can choose to sort thru only those options.)

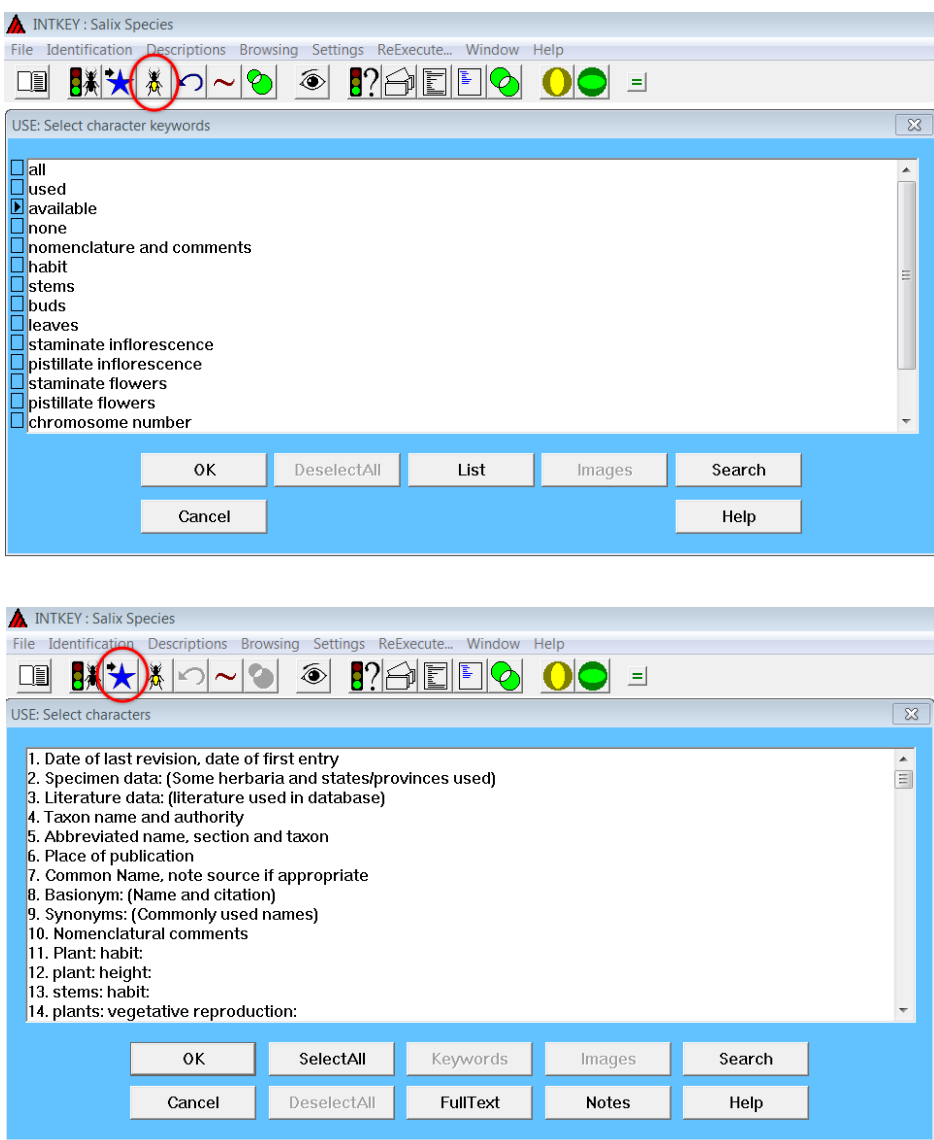

- 11. Choose the characters that you can discern on your specimen, explore and have FUN!
- 12. When you hover over the icons with your mouse the following descriptions are provided:
	- $|{\bf k}|$

Start a new identification, and display best characters

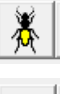

Continue Identification using subsets of characters

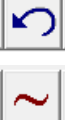

Set the error tolerance

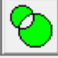

Display the differences between the specimen and the remaining taxa

Change previously entered information about the specimen being identified

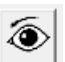

Display illustrations of taxa

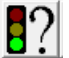

 $\biguplus$ 

Start a new query

Find taxa having specified attributes

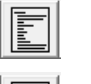

Display complete descriptions

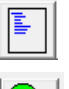

Generate diagnostic descriptions

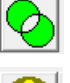

Display the differences between taxa

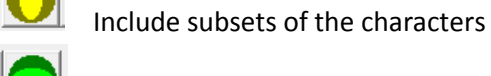

릐

Include subsets of the taxa

Search for taxon names and synonyms